# Пособие: Оформление дипломной работы в LibreOffice

Выпуск 3.0

Дмитрий Мажарцев

03 February 2015

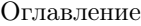

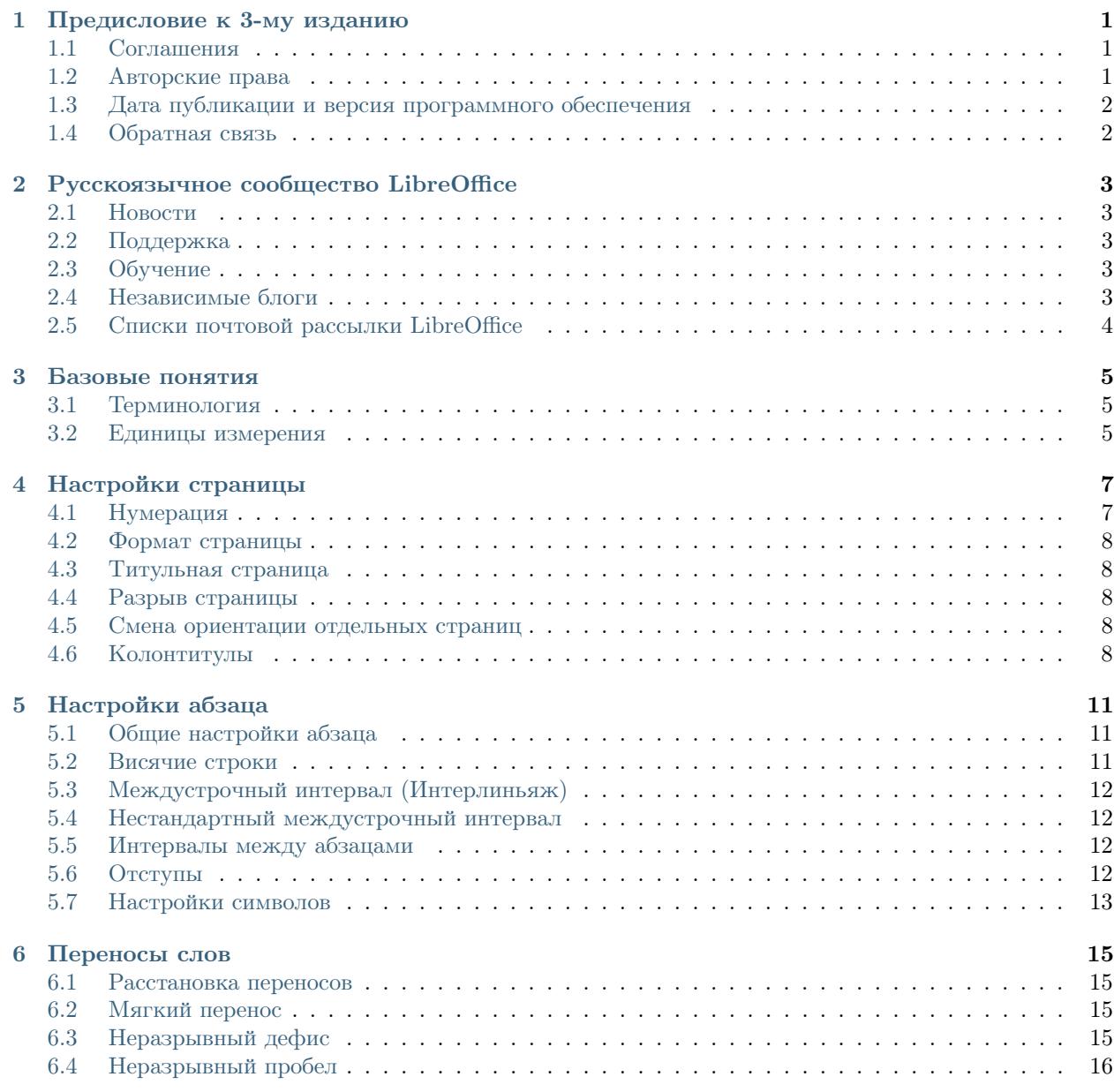

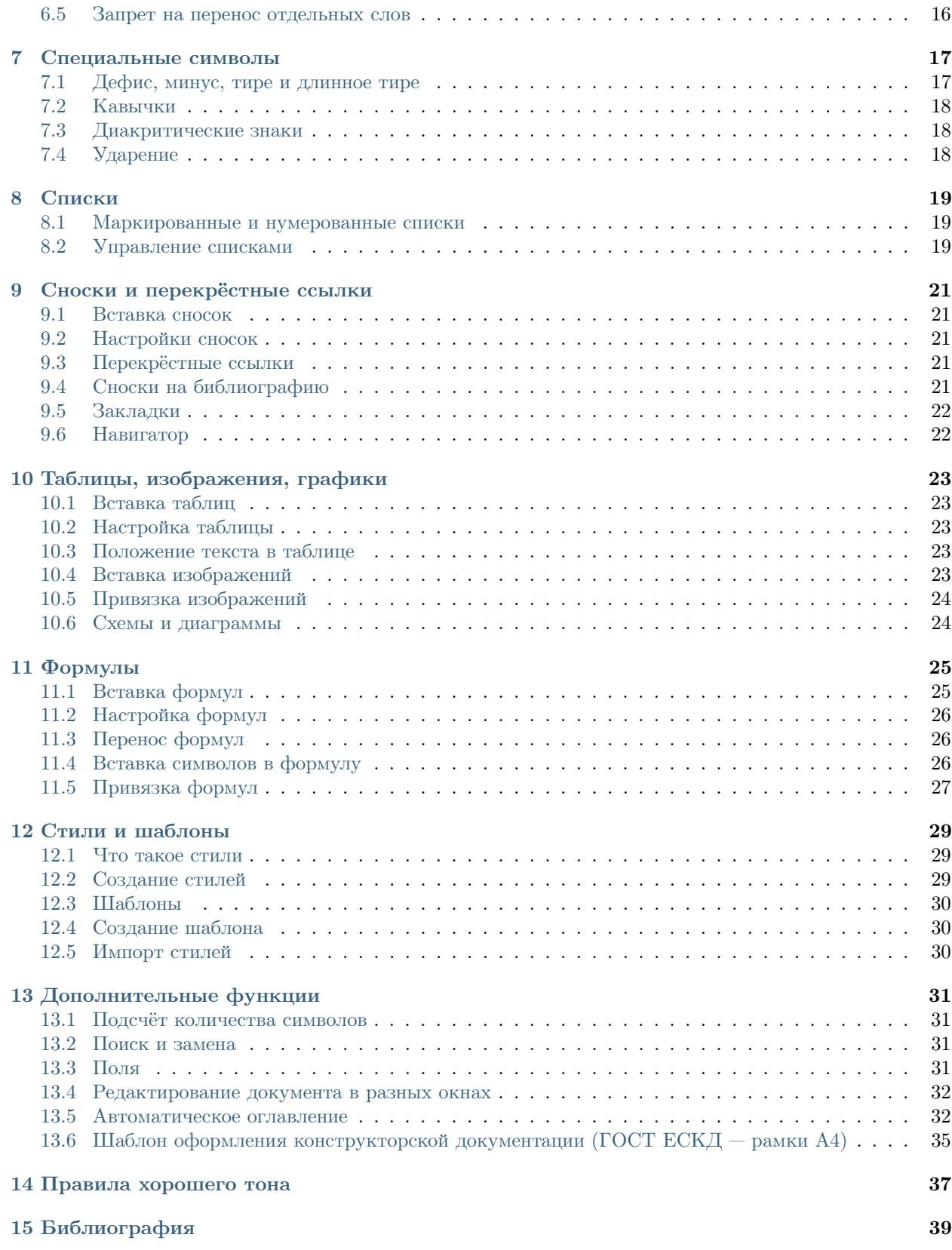

## Предисловие к 3-му изданию

<span id="page-4-0"></span>Данное издание не содержит принципиальных новшеств. Сколько я не перечитывал это пособие, я не нашел ничего, что стоило бы кардинально изменить в нём. Вся его суть как раз и заключается в краткости изложения основного минимума, без углубления в дебри. Именно по этой причине в ряде случаев умышленно допущено решение проблем способом, понятным большинству пользователей. За дополнительной информацией всегда есть возможность обратиться к ресурсам русскоязычного сообщества LibreOffice.

Однако в пособие был внесен ряд правок. В большинстве случаев, они касаются ссылок на дополнительные ресурсы по тем или иным вопросам. В силу развития LibreOffice были обновлены некоторые снимки экрана, так как изменился интерфейс отдельных диалогов программы.

Была добавлена глава «Шаблон оформления конструкторской документации (ГОСТ ЕСКД – рамки А4)», этот вопрос очень часто задается пользователями.

И самое главное новшество заключается в использовании при верстке пособия связки reStructuredText, Python-Sphinx, Git, GitHub, Read the Docs. Благодаря этому, руководство теперь доступно в четырех форматах — [онлайн,](http://libreoffice-diplom.readthedocs.org) [HTML,](https://readthedocs.org/projects/libreoffice-diplom/downloads/htmlzip/latest/) [PDF,](https://readthedocs.org/projects/libreoffice-diplom/downloads/pdf/latest/) [ePub.](https://readthedocs.org/projects/libreoffice-diplom/downloads/epub/latest/)

# <span id="page-4-1"></span>1.1 Соглашения

Структура диплома в пособии не затрагивается. Неважно сколько в нем страниц, частей и на какую тему он пишется. Границы данного пособия заключаются только в визуальном оформлении.

Пункты пособия, в которых рассказывается о функциях LibreOffice начинаются с объявления команд. Например:

- $\bullet \ \ \kappa Ctrl + Shift + Hypo6eA \ast$
- «Вставка  $\rightarrow$  Символы форматирования  $\rightarrow$  Неразрывный пробел»

Первая команда для тех, кто освоил горячие клавиши, вторая для тех, кто предпочитает мышь.

# <span id="page-4-2"></span>1.2 Авторские права

Руководство распространяется на условиях лицензии «Attribution-ShareAlike» («Атрибуция — На тех же условиях») 4.0 Всемирная (СС ВҮ-SA 4.0)<sup>[1](#page-4-3)</sup>.

<span id="page-4-3"></span><sup>1</sup> [http://creativecommons.org/licenses/by-sa/4.0/deed.ru.](http://creativecommons.org/licenses/by-sa/4.0/deed.ru)

# <span id="page-5-0"></span>1.3 Дата публикации и версия программного обеспечения

Опубликовано 8 декабря 2014 года. Основано на LibreOffice 4.3.3.2.

# <span id="page-5-1"></span>1.4 Обратная связь

Скачать это и другие руководства можно на [http://libreoffice.blogspot.ru.](http://libreoffice.blogspot.ru)

Автор Дмитрий Мажарцев Контакты [LibreRussia@gmail.com](mailto:LibreRussia@gmail.com) Адрес Волгоград Дата 8 декабря 2014 года

# Русскоязычное сообщество LibreOffice

<span id="page-6-0"></span>У LibreOffice имеется русскоязычное сообщество, найти его можно по следующим ссылкам:

## <span id="page-6-1"></span>2.1 Новости

- Сообщество в Google Plus: <https://plus.google.com/communities/114023476906934509704>
- Группа ВКонтакте: <http://vk.com/libreoffice>
- Твиттер: [http://twitter.com/LibreOffice\\_ru](http://twitter.com/LibreOffice_ru)
- Facebook: <https://www.facebook.com/ru.libreoffice.org>

# <span id="page-6-2"></span>2.2 Поддержка

Форум поддержки пользователей LibreOffice и Apache OpenOffice: <http://forumooo.ru>

Форум ведет свою историю со времен OpenOffice.org и накопил огромную базу с решениями многих проблем. На форуме можно задать интересующие вас вопросы, а также принять участие в деятельности русскоязычного сообщества LibreOffice.

Также доступен IRC-канал #libreoffice-ru в сети FreeNode:

• <https://webchat.freenode.net/?channels=#libreoffice-ru>

# <span id="page-6-3"></span>2.3 Обучение

Документация и часто задаваемые вопросы по LibreOffice:

• <https://wiki.documentfoundation.org/Documentation/ru>

# <span id="page-6-4"></span>2.4 Независимые блоги

- Информатика в экономике и управлении: <http://infineconomics.blogspot.ru>
- Блог про LibreOffice: Советы, трюки, хитрости, инструкции, руководства: <http://librerussia.blogspot.ru>

# <span id="page-7-0"></span>2.5 Списки почтовой рассылки LibreOffice

Подписаться на официальную почтовую рассылку можно на странице официальной «Вики» LibreOffice: [https://wiki.documentfoundation.org/Local\\_Mailing\\_Lists/ru](https://wiki.documentfoundation.org/Local_Mailing_Lists/ru)

#### Базовые понятия

# <span id="page-8-1"></span><span id="page-8-0"></span>3.1 Терминология

Здесь приведена основная терминология, остальные термины будут поясняться по ходу дела.

Гарнитура шрифта — система начертаний шрифта, объединённых общим художественным замыслом и характером рисунка, и имеющим собственное название [1]. В народе это называется просто «шрифт».

Кегль — размер высоты буквы, включая нижние и верхние выносные элементы у этой буквы или знака [8].

Интерлиньяж — междустрочный пробел, расстояние между базовыми линиями соседних строк [9]. На вульгарном языке зовется «междустрочным интервалом».

Колонтитул — заголовочные данные (название произведения, части, главы, параграфа и т. п.), помещаемые над или под текстом на нескольких или на всех страницах книги, газеты, журнала или другого многостраничного издания. Различаются верхний и нижний колонтитулы [7].

Кернинг — избирательное изменение интервала между буквами в зависимости от их формы [10].

Диакритические знаки — элементы письменности, модифицирующие начертание знаков и обычно набираемые отдельно [12]. При помощи диакритических знаков ставится знак ударения.

Отбивка(пробел) — интервал между буквами, обозначающий границы слов [11].

#### <span id="page-8-2"></span>3.2 Единицы измерения

Основными единицами измерения, используемыми в офисных пакетах являются миллиметры, сантиметры и пункты.

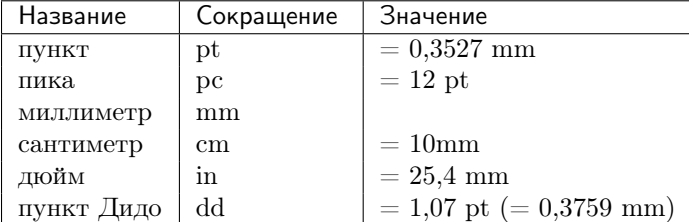

Существует две системы измерения шрифтов — так называемая, французская система (система Дидо), созданная в Париже в 1785 г. и принятая в Европе (Германия, Франция и др.) и позднее в России (СССР), а также англо-американская система, где основной единицей является пика (пайка, от англ. pica). В любом случае, основной единицей измерения является типографский пункт. В системе Дидо

1 пункт = 0,3759 мм (при расчётах эту величину всегда округляют до значения 0,376 мм), а в англоамериканской системе — 0,3527 мм (1/72 дюйма).

#### Настройки страницы

#### <span id="page-10-1"></span><span id="page-10-0"></span>4.1 Нумерация

Для удобной работы с нумерацией нужно установить плагин — Pager [\(http://myooo.ru/content/view/106/99/\)](http://myooo.ru/content/view/106/99/). После скачивания добавьте плагин в LibreOffice через меню «Сервис  $\rightarrow$  Управление расширениями»  $^1.$  $^1.$  $^1.$ 

После установки во вкладке «Вставка» появится пункт «Вставка – Номера страниц». Данный плагин позволяет легко управлять положением, типом и началом нумерации. В том числе, упрощает вставку альбомных страниц.

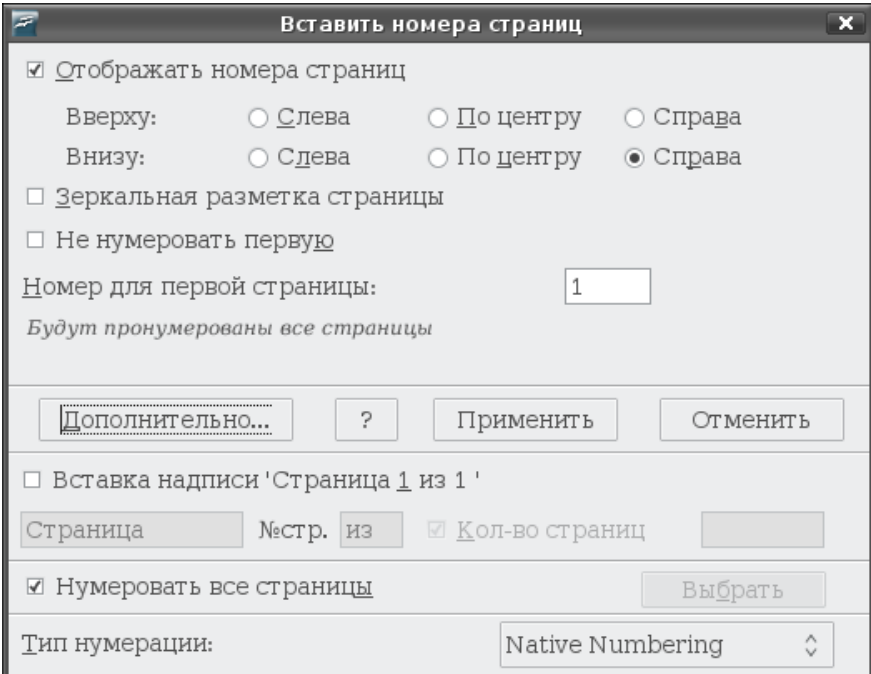

Рис. 4.1: Диалоговое окно плагина Pager

<span id="page-10-2"></span><sup>1</sup> Руководство по установке расширений LibreOffice: <https://wiki.documentfoundation.org/Documentation/Publications/ru>

# <span id="page-11-0"></span>4.2 Формат страницы

#### • «Формат  $\rightarrow$  Страница»

Под форматом страницы подразумевается размер листа (обычно используется размер А4 равный  $210\times297$  мм), его ориентация и размер полей. LibreOffice позволяет задать формат для каждой страницы документа, вплоть до изменения размера отдельных листов. Последнее достигается при помощи разрывов страниц (подробнее смотрите пункт [Смена ориентации отдельных страниц](#page-11-3)).

# <span id="page-11-1"></span>4.3 Титульная страница

• «Формат  $\rightarrow$  Титульная страница»

Для создания титульного листа используется команда «Формат  $\rightarrow$  Титульная страница». В появившемся меню можно настроить количество титульных страниц, их положение и нумерацию. Титульную страницу можно вставить в любое место в документе.

Титульеая страница, по сути, является силем страницы. Поэтому можно создать свой стиль страницы и использовать его для создания титульных страниц, применяя разрывы страниц с присвоением стиля.

# <span id="page-11-2"></span>4.4 Разрыв страницы

• «Вставка  $\rightarrow$  Разрыв  $\rightarrow$  Разрыв страницы»

Функция без которой невозможно оформить многостраничный документ. При вставке разрыва, все содержимое документа, которое находится после него, автоматически переносится на новый лист и всегда остается на новом листе. Т.е. если до разрыва будет добавлено какое-то содержимое, то все что после разрыва не сместится в середину листа, а останется в его начале. Обычно разрывом отделяются новые главы.

## <span id="page-11-3"></span>4.5 Смена ориентации отдельных страниц

С помощью разрыва страницы можно изменять ориентацию отдельных страниц. Например, если требуется вставить страницу альбомной ориентации. Для этого в меню «Вставка  $\rightarrow$  Разрыв  $\rightarrow$  Разрыв страницы» нужно выбрать стиль «Альбомный». Чтобы следом вновь шли страницы портретной ориентации, нужно установить ещё один разрыв со стилем «Обычный».

# <span id="page-11-4"></span>4.6 Колонтитулы

Колонтитул — заголовочные данные (название произведения, части, главы, параграфа и т. п.), помещаемые над или под текстом на нескольких или на всех страницах книги, газеты, журнала или другого многостраничного издания. Различаются верхний и нижний колонтитулы.

Настройка колонтитулов осуществляется через меню «Формат  $\rightarrow$  Страница» во вкладках «Верхний колонтитул» и «Нижний колонтитул». Можно задать высоту колонтитула, интервалы и внешнее оформление.

Примечание: Вставка страниц в LibreOffice осуществляется с помощью колонтитулов, которые не относятся к высоте нижнего или верхнего поля. Если колонтитул имеет высоту в 0,5 см и интервал от него до текста 0,5 см, т. е. в сумме занимает 1 см, а поле 2 см. То общее расстояние от края листа до текста составит 3 см.

Поэтому если в требованиях написано, что поле (со стороны которого проставляется нумерация) должно иметь высоту 2 см, то целесообразно в настройках страницы выставить высоту этого поля в 1 см, а высоту колонтитула 0,5 см и интервал до текста 0,5 см. И обязательно снять галочку с параметра «Автоподбор высоты».

#### Настройки абзаца

## <span id="page-14-1"></span><span id="page-14-0"></span>5.1 Общие настройки абзаца

• «Формат  $\rightarrow$  Абзац»

Во вкладке «Формат  $\rightarrow$  Абзац  $\rightarrow$  Положение на странице  $\rightarrow$  Параметры» рекомендуется снять все галочки:

- не разрывать абзац
- не отрывать от следующего
- запрет начальных висячих строк
- запрет концевых висячих строк

#### <span id="page-14-2"></span>5.2 Висячие строки

• «Формат  $\rightarrow$  Абзац  $\rightarrow$  Положение на странице  $\rightarrow$  Параметры»

«Висячая» строка — это строка, которая оторвана от своего абзаца и «висит» в одиночестве на предыдущей или последующей странице. Различают «верхнюю висячую строку» и «нижнюю висячую строку».

Полного запрета на висячие строки нет — они допустимы при условии, что верхняя висячая строка не короче 2/3 формата набора (то есть ширины текста), а строка перед нижней висячей строкой также не меньше 2/3 формата набора. Проще говоря, висячая строка не должна быть слишком короткой [13].

В LibreOffice есть функция, позволяющая запретить начальные и концевые висячие строки («Формат  $\rightarrow$  Абзац  $\rightarrow$  Положение на странице  $\rightarrow$  Параметры»). Однако её использование может привести к тому, что в конце листа будет оставаться много свободного места. Поэтому лучше отказаться от использования этой функции и решать проблему ручным способом. Например:

- перефразировать абзац, дополнить его или сократить;
- убрать в абзаце переносы слов, тогда его длина увеличится;
- расставить неразрывные пробелы и попытаться «втянуть» строку;
- немного изменить междустрочный интервал, но это не лучший метод.

# <span id="page-15-0"></span>5.3 Междустрочный интервал (Интерлиньяж)

• «Формат  $\rightarrow A$ бзац  $\rightarrow O$ тступы и интервалы  $\rightarrow M$ еждустрочный интервал»

Интерлиньяж — междустрочный пробел, расстояние между базовыми линиями соседних строк. В народе зовется «междустрочным интервалом» [9].

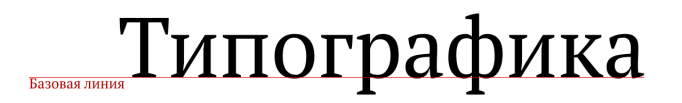

Традиционно используются одинарный, полуторный и двойной интервалы. В «Формат  $\rightarrow$  Абзац  $\rightarrow$ Отступы и интервалы  $\rightarrow$  Междустрочный интервал» можно задать своё значение интервала.

Полуторный интервал это расстояние между строками равное половине строки. Двойной интервал одной строке. Тройной — двум строкам.

Таким образом, если весь текст набирается полуторным интервалом и в некоторых местах должен быть тройной интервал, можно просто вставить пустую строку. В сумме как раз получится тройной интервал. Это не самое лучшее решение, так как интервалы обычно задаются в стилях абзацев.

#### <span id="page-15-1"></span>5.4 Нестандартный междустрочный интервал

Иногда требуется задать нестандартный междустрочный интервал. Например, 18 пунктов.

В LibreOffice по умолчанию используются сантиметры. В связи с этим существует два способа задать нестандартный интервал.

Способ 1: изменить стандартные единицы измерения на пункты. Для этого в «Сервис  $\rightarrow$  Параметры  $\rightarrow$  LibreOffice Writer  $\rightarrow$  Общие» выбрать в качестве «Единицы измерения» точку. Далее выбрать текст и в «Вставка  $\rightarrow$  Абзац  $\rightarrow$  Отступы и интервалы» выставить междустрочный интервал «Точно» и присвоить ему значение 18 пт.

Способ 2: не изменяя стандартные единицы измерения, нужно 18 пт перевести в миллиметры, при этом следует пользоваться американскими значениями, т. е. 1 пункт = 0,3527 мм. Вычислив значение 18 пт  $*$  0,3527 мм  $= 6,3486$  мм  $= 0,63$  см, подставляем его в  $*Bcm$ авка  $\rightarrow A6$ зац  $\rightarrow Omcmy$ ты и интервалы» междустрочный интервал «Точно».

## <span id="page-15-2"></span>5.5 Интервалы между абзацами

• «Формат  $\rightarrow$  Абзац  $\rightarrow$  Отступы и интервалы  $\rightarrow$  Интервал»

Интервал между абзацами обычно используется когда нужно выставить интервалы между заголовками и текстом. Делать подобные интервалы путем добавления пустых строк считается дурным тоном и наглядно демонстрирует некомпетентность автора.

# <span id="page-15-3"></span>5.6 Отступы

• «Формат  $\rightarrow$  Абзац  $\rightarrow$  Отступы и интервалы  $\rightarrow$  Отступ»

Для установки отступа красной строки необходимо выставить параметр «Первая строка».

# <span id="page-16-0"></span>5.7 Настройки символов

• «Формат  $\rightarrow$  Символы»

Меню «Символы» позволяет настраивать параметры текста. Частично оно дублирует функции панели инструментов.

Вкладка «Шрифт» содержит параметры гарнитуры, начертания и размера кегля. Вкладка «Эффекты шрифта» позволяет добавлять эффекты такие как: цвет, контур, тень и т. д.

Вкладка «Положение» позволяет настраивать кернинг, вращать и масштабировать текст.

#### Переносы слов

#### <span id="page-18-1"></span><span id="page-18-0"></span>6.1 Расстановка переносов

Основная функция переноса слов — эстетическая. Если не применять переносы, то между словами появляются большие пробелы. Причём в разных местах такие пробелы имеют разную длину, что сильно бросается в глаза. Кроме того, текст с переносами занимает меньше места.

В LibreOffice есть несколько режимов работы с переносами. Перенос слов в текущем абзаце устанавливается через меню «Формат  $\rightarrow$  Абзац  $\rightarrow$  Положение на странице  $\rightarrow$  Расстановка переносов» с помощью флага «Автоматический перенос». Такой способ расстановки переносов наиболее правильный, т. к. в заголовках их не должно быть.

Если требуется вставить один перенос слова без включения режима автоматических переносов для абзаца или документа, следует воспользоваться мягким переносом «Ctrl+-» или «Вставка  $\rightarrow$  Символы  $\phi$ орматирования  $\rightarrow$  Мягкий перенос».

Для расстановки переносов во всем документе используется функция «Сервис  $\rightarrow$  Язык  $\rightarrow$  Расстановка переносов». Если слово не опознается, то выводится диалоговое окно для вставки переноса вручную. В меню «Сервис  $\rightarrow$  Параметры  $\rightarrow$  Настройки языка  $\rightarrow$  Лингвистика» существует параметр «Автоматическая расстановка переносов», позволяющий отключить запрос на расстановку переносов вручную.

## <span id="page-18-2"></span>6.2 Мягкий перенос

- $\bullet \ \ \epsilon Ctrl \rightarrow$
- «Вставка  $\rightarrow$  Символы форматирования  $\rightarrow$  Мягкий перенос»

Мягкий перенос служит для указания вручную места возможного переноса. В LibreOffice мягкий перенос обозначается серым прямоугольником с заключённым в него дефисом.

# <span id="page-18-3"></span>6.3 Неразрывный дефис

- $\bullet \ \ \kappa Ctrl + Shift + \rightarrow$
- «Вставка  $\rightarrow$  Символы форматирования  $\rightarrow$  Неразрывный дефис»

Неразрывный дефис запрещает разрывать строку в указанном месте. Например: Мамин-Сибиряк.

В LibreOffice неразрывный дефис обозначается серым прямоугольником с заключённым в него дефисом.

# <span id="page-19-0"></span>6.4 Неразрывный пробел

- $\bullet \ \ \kappa Ctrl + Shift + Hypo6eA*$
- «Вставка  $\rightarrow$  Символы форматирования  $\rightarrow$  Неразрывный пробел»

Неразрывный пробел — элемент, отображающийся внутри строки подобно обычному пробелу, но не позволяющий разрывать в этом месте строку. В LibreOffice неразрывный пробел обозначается серым прямоугольником.

Применяется:

- между двумя инициалами и между инициалами и фамилией  $(*A.C. \Pi$ ушкин»);
- между сокращёнными обращениями и фамилией («г-н Иванов») а также после географических сокращений («г. Москва», «о-ва Кука»);
- между знаками номера и параграфа и относящихся к ним цифрам  $(\sqrt{8} 8)$ ,  $(\sqrt{8} 104)$ ;
- внутри сокращений и им подобных («и т.д.», «т.е.»);
- между числами и относящимися к ним единицами измерения или счётными словами  $(*12 \text{ K}r)$ , «1981 г.», «гл. IV»);
- перед тире в середине предложения («Восемнадцать это совсем не мало»);
- между группами цифр в многозначных числах, по три цифры справа налево, начиная с четырёхили пятизначных чисел («2 132 128 байт»): типографские правила требуют ставить здесь укороченный пробел, но часто из-за ограничений компьютерного набора ставят полный;
- перед номерами версий программных продуктов и частями их названий, состоящими из цифр или сокращений (Xubuntu 11.10, «GNOME 2.8»);
- после предлогов и союзов (особенно однобуквенных или начинающих предложение), прежде всего в заголовках («Стремиться к совершенству»);
- после частицы «не», перед частицами «бы», «ли», «же».

## <span id="page-19-1"></span>6.5 Запрет на перенос отдельных слов

Иногда возникает необходимость запретить перенос некоторых слов. Для этой цели надо отключить автоматическую расстановку переносов внутри абзаца «Формат  $\rightarrow A$ бзац $\rightarrow \Pi$ оложение на странице  $\rightarrow$  Расстановка переносов  $\rightarrow$  Автоматический перенос».

Можно и не отключать автоматический перенос, а настроить его параметры — количество символов в начале и конце строки.

#### Специальные символы

## <span id="page-20-1"></span><span id="page-20-0"></span>7.1 Дефис, минус, тире и длинное тире

#### • «Вставка  $\rightarrow$  Специальные символы»

Существует четыре похожие знака: дефис, минус, тире и длинное тире. Здесь они упомянуты в порядке увеличения их длины при начертании.

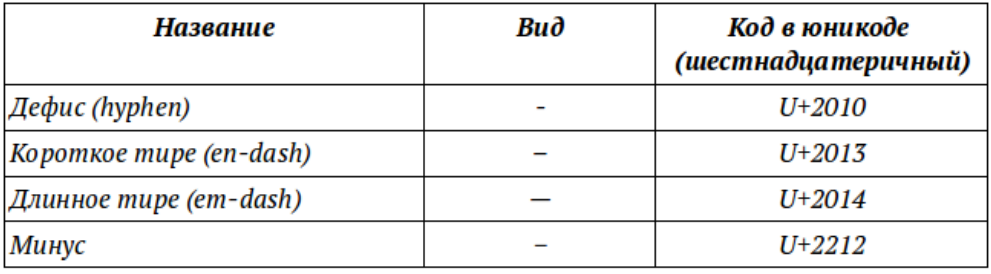

Правила применения и оформления этих знаков очень разнообразны, поэтому будут рассмотрены только некоторые.

Дефис служит для связи частей слов, для разделения слов, а также в качестве знака переноса. Дефис ничем не отбивается [1, c.97].

В правилах русской пунктуации и в отечественной типографике упоминается единый знак «тире». В терминах компьютерных технологий (пришедших из английской типографики) он соответствует так называемому «длинному тире».

Тире не должно быть в начале строки, за исключением случая перед началом прямой речи и использования тире в качестве маркеров пунктов перечисления в списках.

Тире отбивается пробелами по следующим правилам:

- После тире, стоящих в начале абзаца (при прямой речи или в списках), ставится неразрывной пробел обычного размера.
- Тире, обозначающее диапазон значений, границы которого заданы числами (1941—1945, XVI—XVII) пробелами не отбивают.
- Вокруг всех остальных тире предписывается ставить узкие (2 пункта) пробелы, причём перед тире пробел должен быть неразрывным.

• Тире, идущее за запятой или точкой, по академическим правилам набирается без пробела, однако в современных шрифтах такой набор выглядит некрасиво и от этого требования практически отказались.

Короткое тире обычно ставится между цифрами, например: 2–3 кг. Оно не отбивается от предыдущего и последующего знаков [1, c. 97].

# <span id="page-21-0"></span>7.2 Кавычки

- «Вставка  $\rightarrow$  Специальные символы»
- «Сервис  $\rightarrow$  Параметры автозамены  $\rightarrow$  Национальные»

Кавычки — парный знак препинания, который употребляется для выделения прямой речи, цитат, отсылок, названий литературных произведений, газет, журналов, предприятий, а также отдельных слов, если они включаются в текст не в своём обычном значении, используются в ироническом смысле, предлагаются впервые или, наоборот, как устаревшие, и т. п.

По своему рисунку различают следующие виды кавычек:

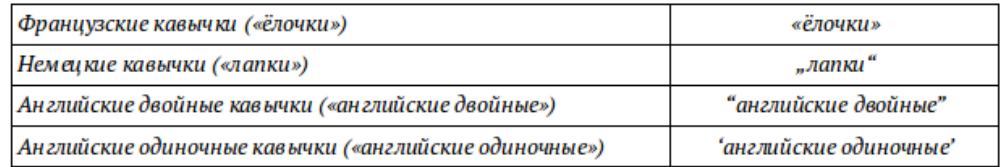

В русском языке традиционно применяются французские «ёлочки», а для кавычек внутри кавычек и при письме от руки — немецкие «лапки».

Правильно: Пушкин писал Дельвигу: «Жду "Цыганов" и тотчас тисну».

Неправильно: ««Цыганы» мои не продаются вовсе», — сетовал Пушкин.

Во вкладке «Сервис  $\rightarrow$  Параметры автозамены  $\rightarrow$  Национальные» можно настроить автозамену кавычек.

# <span id="page-21-1"></span>7.3 Диакритические знаки

• «Вставка  $\rightarrow$  Специальные символы»

Диакритические знаки — элементы письменности, модифицирующие начертание знаков и обычно набираемые отдельно. Например: Motörhead, Mötley Crüe. Буквы ö, ü являются диакритическими знаками.

# <span id="page-21-2"></span>7.4 Ударение

При помощи диакритических знаков можно поставить знак ударения. Для этого нужно установить курсор после символа, над которым необходимо поставить ударение. Далее в меню «Вставка  $\rightarrow$  Специальные символы» выбрать символ ударения « $U+0300$ » или « $U+0301$ ».

### Списки

#### <span id="page-22-1"></span><span id="page-22-0"></span>8.1 Маркированные и нумерованные списки

• «Формат  $\rightarrow$  Маркеры и нумерация»

Список — способ оформления различного рода перечислений или перечней. Каждый элемент списка начинается с маркера списка или номера/буквы и весь текст списка не должен выступать влево за них.

Различают следующие типы списков:

- нумерованные и ненумерованные. Каждый элемент нумерованного списка начинается с порядкового номера или буквы в алфавитном порядке. Элемент ненумерованного списка начинается с маркера списка;
- одноуровневые (простые) или многоуровневые.

Выбрать тип списка можно в  $\triangleleft$ Формат  $\rightarrow$  Маркеры и нумерация».

# <span id="page-22-2"></span>8.2 Управление списками

Когда курсор установлен в зоне списка, появляется панель управления списками.

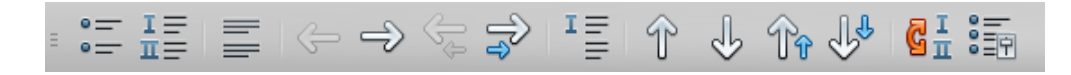

Данная панель позволяет изменять уровень(глубину) списка, перемещать список вверх/вниз и изменять вид маркеров.

#### Сноски и перекрёстные ссылки

#### <span id="page-24-1"></span><span id="page-24-0"></span>9.1 Вставка сносок

• «Вставка  $\rightarrow$  Сноска»

Сноска — примечание, связанное с основным текстом знаком сноски. Обычно помещается в конце страницы, в некоторых случаях в конце раздела или всего документа.

Чтобы поместить сноску в конце страницы, в меню «Вставка  $\rightarrow$  Сноска» нужно выбрать тип «Сноска», в конце документа — «Концевая сноска».

Для размещения сноски в конце раздела или главы необходимо выделить текст документа и в меню «Вставк  $\rightarrow$  Раздел  $\rightarrow$  Сноски  $\rightarrow$  Концевые сноски» установить галочку «Собрать в конце раздела».

#### <span id="page-24-2"></span>9.2 Настройки сносок

• «Сервис  $\rightarrow$  Сноски»

Параметры нумерации сносок устанавливаются через «Сервис  $\rightarrow$  Сноски».

Изменить параметры линии сноски: «Формат  $\rightarrow$  Страница  $\rightarrow$  Сноска» или «Севис  $\rightarrow$  Сноска».

## <span id="page-24-3"></span>9.3 Перекрёстные ссылки

• «Вставка  $\rightarrow$  Перекрёстная ссылка»

Перекрёстная ссылка позволяется устанавливать в документе определённые метки и ссылаться на них. Например, оглавление данного пособия представляет собой перекрёстные ссылки. Нажав на любой из пунктов оглавления, можно мгновенно переместиться к выбранной главе.

# <span id="page-24-4"></span>9.4 Сноски на библиографию

Ещё один пример, это сноски на литературу. Сейчас я ссылаюсь на 4 источник в библиографии. Это книга автора по имени Я. Чихольд. Если я отредактирую библиографию и эта книга сместится на другую позицию, то вышеприведённая сноска автоматически изменит своё значение.

Чтобы установить такую сноску, необходимо поставить курсор в место, где должна стоять ссылка, и в «Вставка  $\rightarrow$  Перекрёстная ссылка  $\rightarrow$  Перекрёстные ссылки» выбрать тип поля «Нумерованные  $c nuc \kappa u$ », а в поле «Выбор» выбрать тот источник, на который надо сослаться. Далее в поле «Вставить ссылку» выбрать «Номер(полный контекст)».

Однако здесь есть нюанс. Если нужно переместить источник с, допустим, 4-й позиции на 10-ю, нужно обязательно пользоваться кнопками перемещения списка вверх/вниз на панели управления списками (смотрите пункт [Списки](#page-22-2)), а не вырезать/вставлять этот источник.

Иначе ссылка собьётся.

# <span id="page-25-0"></span>9.5 Закладки

• «Вставка  $\rightarrow$  Закладка»

Ссылаться можно не только на списки, но и на закладки, которые можно устанавливать куда угодно.

# <span id="page-25-1"></span>9.6 Навигатор

- $\bullet \ \ \ast F5*$
- « $B u \partial \rightarrow H a \omega$  *amop*»

Ориентироваться в сложном документе помогает «Навигатор». Он содержит информацию обо всех изображениях, таблицах, ссылках и закладках. С помощью «Навигатора» можно управлять материалами или просто быстро перемещаться по документу.

## Таблицы, изображения, графики

## <span id="page-26-1"></span><span id="page-26-0"></span>10.1 Вставка таблиц

- $\bullet$  «Ctrl + F12»
- «Таблица  $\rightarrow$  Вставить  $\rightarrow$  Таблици»

В появившемся меню можно выставить количество строк и столбцов. «Название» таблицы задается для «Навигатора», в тексте оно отображаться не будет. «Заголовок» позволяет выбрать количество строк, отведённых под заголовок таблицы (текст в этих строках выделятся жирным). Это необязательный параметр.

LibreOffice умеет автоматически разрывать таблицы между листами, однако согласно многим требованиям продолжение таблицы должно сопровождаться подписью «Продолжение таблицы x». Данную подпись можно допавить с помощью врезки «Вставка  $\rightarrow$  Врезка».

Подробнее о способах продолжения таблицы смотрите статью «Продолжение таблицы (3 способа)»: [http://librerussia.blogspot.ru/2014/09/libreoffice-writer-3.html.](http://librerussia.blogspot.ru/2014/09/libreoffice-writer-3.html)

# <span id="page-26-2"></span>10.2 Настройка таблицы

После создания таблиц можно легко добавлять/удалять ячейки и строки, а также объединять их. Для этого можно воспользоваться панелью таблицы, она появляется когда курсор установлен в таблице.

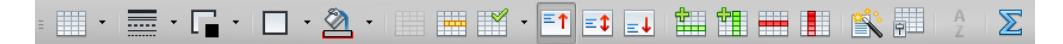

Те же функции доступны во вкладке «Таблица» и в «Таблица  $\rightarrow$  Свойства таблицы».

# <span id="page-26-3"></span>10.3 Положение текста в таблице

Для поворота текста в таблице необходимо установить курсор в ячейку и в «Формат  $\rightarrow$  Символы  $\rightarrow$ Положение  $\rightarrow$  Вращение/Масштабирование» задать желаемые параметры.

# <span id="page-26-4"></span>10.4 Вставка изображений

• «Вставка  $\rightarrow$  Изображение»

После вставки изображения и его выбора появляются две панели. Одна позволяет задать выравнивание, расположить, привязать изображение и настроить его обтекание текстом.

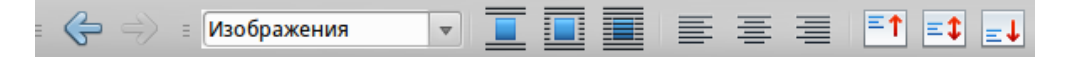

Другая панель позволяет отразить изображение, настроить прозрачность и цветовые характеристики.

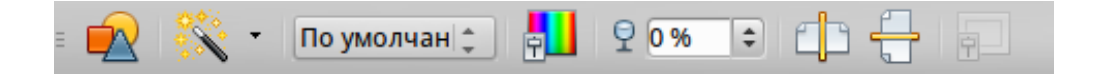

В общее меню настроек изображения можно попасть после двойного щелчка по нему. Или если нажать правую кнопку мыши и выбрать пункт «Изображение».

# <span id="page-27-0"></span>10.5 Привязка изображений

Изображение можно «привязать»:

К странице — изображение сохраняет одно и то же положение относительно полей страницы. При изменении или удалении текста и других изображений оно сохраняет своё местоположение. Этот способ полезен в том случае, когда изображение не должно визуально связываться с определённым фрагментом текста.

**К абзацу** — изображение привязывается к абзацу и перемещается вместе с ним. Оно может находиться на границе абзаца или в другом его месте. Этот способ полезен в качестве альтернативы табличной разметки для размещения иконок рядом с абзацами.

К символу – изображение привязывается к символу, но не находится внутри текста. Оно перемещается вместе с абзацем, но может находиться на границе абзаца или в другом его месте. Этот способом аналогичен привязке к абзацу, но не может использоваться с рисованными объектами.

Как символ — изображение располагается в документе как любой другой символ и поэтому влияет на высоту строки текста и разрывы строки. Изображение перемещается вместе с абзацем при добавлении или удалении текста перед абзацем.

К врезке — если изображение расположено внутри врезки, можно привязать его к определённой позиции внутри этой врезки. Врезка затем может быть привязана к странице, абзацу или символу, как потребуется.

#### <span id="page-27-1"></span>10.6 Схемы и диаграммы

В документ можно обычным копированием вставлять схемы и диаграммы, созданные в LibreOffice Draw и LibreOffice Calc. Данные вставки имеют те же характеристики и настройки, что и у изображений. Аналогично настраивается привязка, расположение и прочие параметры.

#### Формулы

<span id="page-28-0"></span>Совет: Исчерпывающее «Руководство по LibreOffice Math» содержит много примеров и дополнительной информации: [http://librerussia.blogspot.ru/2014/10/libreoffice-math.html.](http://librerussia.blogspot.ru/2014/10/libreoffice-math.html)

# <span id="page-28-1"></span>11.1 Вставка формул

• «Вставка  $\rightarrow$  Объект  $\rightarrow$  Формула Math»

В состав пакета LibreOffice входит программа Math, мощный инструмент для вставки формул в документ. Гораздо удобнее, чем аналогичный инструмент в MS Office.

После «Вставка  $\rightarrow$  Объект  $\rightarrow$  Формула Math» LibreOffice переключится в режим Math и внизу появится поле для ввода формул. Для упрощения ввода, в меню «Вид  $\rightarrow$  Элементы» можно включить панель элементов.

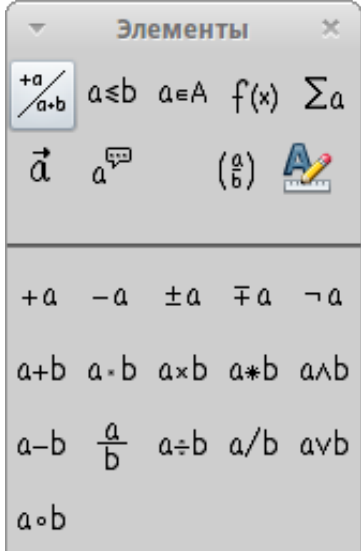

Все формулы вводятся при помощи команд. Например формула: При вводе выглядит так:

$$
y = \frac{a^3}{a^2 + x^2}
$$

 $y = \{a^3\}$  over  $\{a^2 + x^2\}$ 

При использовании меню «Элементы», в поле ввода автоматически подставляются команды. Знаки  $<$ ? $>$  обозначают места ввода пользовательских данных. Свои значения нужно вводить не между знаков  $\langle \rangle$ , а вместо них!

#### <span id="page-29-0"></span>11.2 Настройка формул

В режиме ввода формул через меню «Формат» можно настраивать шрифт формул, кегль, выравнивание и прочие параметры.

#### <span id="page-29-1"></span>11.3 Перенос формул

Если формула слишком длинная и требуется перенести её на другую строку, то при вводе формулы необходимо вставить слово  $\{\}\$  newline  $\{\}\$  в место, где надо сделать перенос. Например:

$$
f_X(x) = \frac{1}{\pi \gamma \left[ 1 + \left( \frac{x - x_0}{\gamma} \right) \right]} = \frac{1}{\pi \left[ \frac{\gamma}{(x - x_0)^2 + \gamma^2} \right]}
$$

При вводе она выглядит следующим образом:

 $f(x(x)) = \{1\}$  over  $\{\%pi\}$  %gamma left  $[1 + \text{left} ( \{x - x_0\})$  over  $\{\%gamma\}$  right ) right] } = {} newline {} = {1} over {%pi} left [ {%gamma} over  $(x-x_0)^2 +$  %gamma^2} right ]

#### <span id="page-29-2"></span>11.4 Вставка символов в формулу

Чтобы вставить в формулы буквы греческого алфавита необходимо в режиме ввода формулы воспользоваться «Сервис  $\rightarrow$  Каталог».

Обратите внимание, что есть «Набор символов»: Греческий, iГреческий и Специальный. iГреческий вводит буквы курсивом. Обычно приятно набирать формулы именно курсивом.

# <span id="page-30-0"></span>11.5 Привязка формул

После вставки формулы она имеет те же настройки, что и изображения. Её можно привязать к абзацу, символу, странице или как символ. Можно настроить обтекание текстом и расположить формулу на заднем или переднем плане.

**Совет:** Исчерпывающее «Руководство по LibreOffice Math» содержит много примеров и дополнительной информации: [http://librerussia.blogspot.ru/2014/10/libreoffice-math.html.](http://librerussia.blogspot.ru/2014/10/libreoffice-math.html)

## Стили и шаблоны

#### <span id="page-32-1"></span><span id="page-32-0"></span>12.1 Что такое стили

- $\bullet$  «F11»
- «Формат  $\rightarrow$  Стили»

Стиль — это совокупность свойств форматирования для различных объектов документа.

В LibreOffice имеется пять типов стилей: абзаца, символа, страницы, врезки и списка. Каждый тип стиля отвечает за элементы оформления, присущие только ему. По своему устройству стили разных типов не пересекаются. Исключение составляют только стили Абзаца и Символа. Оба эти типа содержат настройки шрифтов.

Основное назначение стилей, это упрощение процесса оформления документа. Вместо того, чтобы каждый раз задавать множество параметров таких, как шрифт, кегль, выравнивание и т.д. Можно один раз прописать эти параметры в стиле и далее задавать документу только стили. Это существенно ускоряет процесс оформления. А задавая стили заголовков можно упростить и процесс автоматического создания оглавлений.

Меню выбора стилей находится рядом с настройками шрифта.

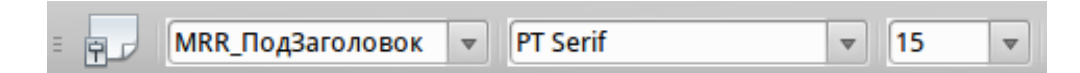

Либо клавишей «F11» можно вызвать меню «Стилей и форматирования».

Автоматическое оглавление формируется на основе стилей. Благодаря стилям LibreOffice определяет где заголовок, а где остальной текст.

# <span id="page-32-2"></span>12.2 Создание стилей

В LibreOffice имеется набор стандартных стилей, однако у каждого пользователя свои предпочтения. Для создания собственных стилей необходимо открыть меню «Стилей и форматирования», «F11» или «Формат  $\rightarrow$  Стили».

В меню имеется пять вкладок: стиль абзаца, символа, врезки, страницы, списка.

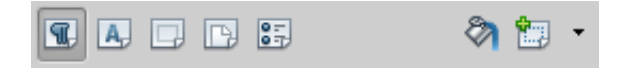

К примеру, для создания стиля страницы, необходимо перейти на вкладку «Стиль страницы» и шёлкнуть по списку правой кнопкой мыши и выбрать пункт «Создать». В открывавшемся меню можно задать название стиля и его параметры (поля, колонтитулы и прочее).

Аналогичные действия производятся для создания других стилей.

# <span id="page-33-0"></span>12.3 Шаблоны

Шаблон — это документ, используемый в качестве основы для создания других документов, и содержащий определённые стили форматирования, текст, и другие объекты. Стили, созданные пользователям остаются только в том документе, в котором они созданы. Чтобы переместить эти стили в другой документ, а не задавать их по новой, используются шаблоны.

# <span id="page-33-1"></span>12.4 Создание шаблона

Чтобы создать шаблон, достаточно сохранить документ в формате .ott (Шаблон текстового документа ODF).

Но для того, чтобы была возможность импорта стилей в другие документы необходимо воспользоваться другим способом. После создания стилей надо перейти во вкладку «Файл  $\rightarrow$  Шаблоны  $\rightarrow$  Сохранить». В появившемся меню задать название шаблона и сохранить.

# <span id="page-33-2"></span>12.5 Импорт стилей

После создания шаблона вторым способом, в любом документе, в который нужно импортировать стили из него, надо открыть меню «Стилей и форматирования», нажать на значок  $\mathfrak{t}$  и выбрать пункт «Загрузить стили». В открывшемся меню надо выбрать шаблон и галочками отметить стили, которые нужно импортировать.

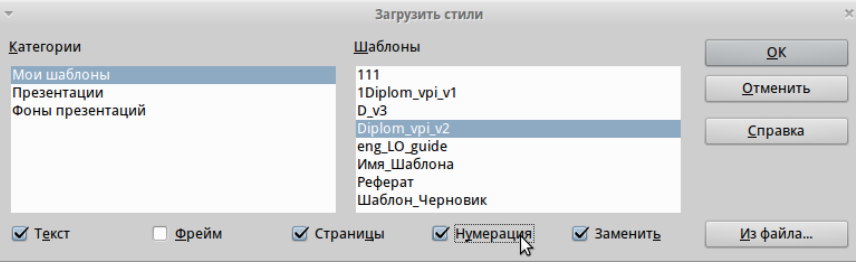

Совет: За дополнительной информацией и примерами обращайтесь к «Руководству по стилям LibreOffice»: <http://librerussia.blogspot.ru/p/guides.html>

# Дополнительные функции

# <span id="page-34-1"></span><span id="page-34-0"></span>13.1 Подсчёт количества символов

• «Сервис  $\rightarrow$  Количество слов»

Можно узнать количество символов во всем документе или количество символов в выделенном фрагменте, в том числе количество символов без пробелов.

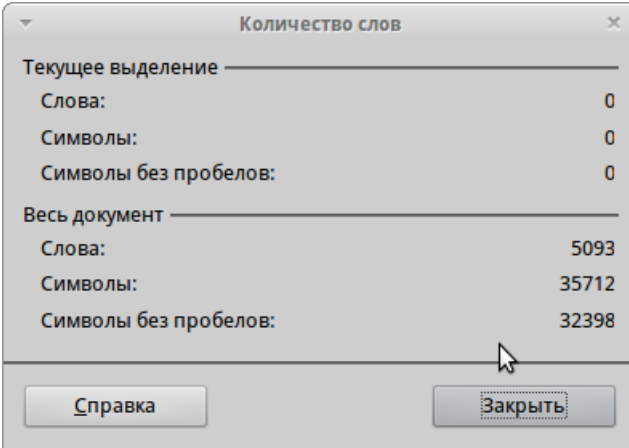

# <span id="page-34-2"></span>13.2 Поиск и замена

- « $Ctrl + H$ »
- «Правка  $\rightarrow$  Поиск»

# <span id="page-34-3"></span>13.3 Поля

• «Вставка  $\rightarrow$  Поля»

«Поля» позволяют вставлять в документ данные, которые могут измениться. К таким данным относятся: дата, количество страниц, время, название, автор и пр.

Для вставки «Полей» используется вкладка «Вставка  $\rightarrow$  Поля». В «Вставка  $\rightarrow$  Поля  $\rightarrow$  Дополнительно» можно выбрать другие параметры, не только те, что перечислены на этой вкладке.

Все поля в документе подсвечиваются серым фоном, который при печати не отображается.

Отключить подсвечивание можно в  $Bud \rightarrow 3$ атенение полей».

#### <span id="page-35-0"></span>13.4 Редактирование документа в разных окнах

• «Окно  $\rightarrow$  Новое окно»

Данная функция позволяет открыть один и тот же документ в разных окнах. Все изменения вносимые в одном окне, отображаются в другом. Эта функция служит заменой функции разделения экрана пополам в MS Office.

#### <span id="page-35-1"></span>13.5 Автоматическое оглавление

• «Вставка  $\rightarrow Oz$ лавление и указатели  $\rightarrow Oz$ лавление и указатели»

Автоматическое оглавление формируется автоматически на основе стилей. Присваивая каждому заголовку в документе свой стиль, мы формируем базу для автоматического оглавления. Чтобы создать оглавление необходимо поставить курсор в место, где оно должно быть. Далее выбрать «Вставка  $\rightarrow$ Оглавление и указатели  $\rightarrow$  Оглавление и указатели».

Стандартное оглавление формируется на базе стандартных стилей, поэтому в большинстве случаев требуется его настройка. Для открытия окна настроек нажмите на оглавление правой кнопкой мыши и выберите пункт «Править оглавление/указатель».

Далее требуется указать стили, которые будут включаться в оглавление. На вкладке «Bud» нужно поставить галочку «Дополнительные стили» и нажать на кнопку с троеточием рядом с ним.

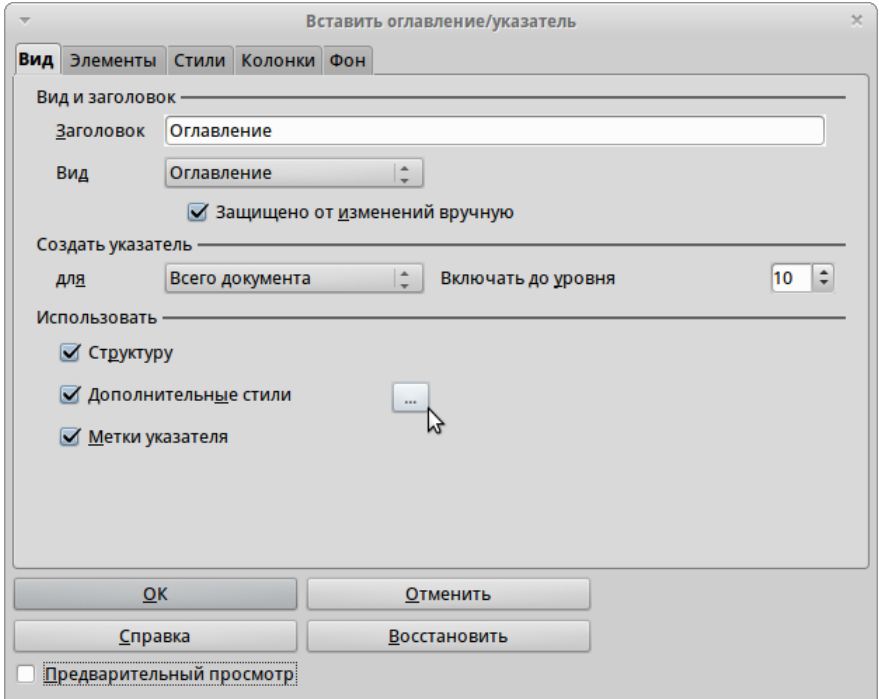

Откроется меню, в котором указываются стили заголовков, включаемые в оглавление. Каждому заголовку можно присвоить свой «уровень».

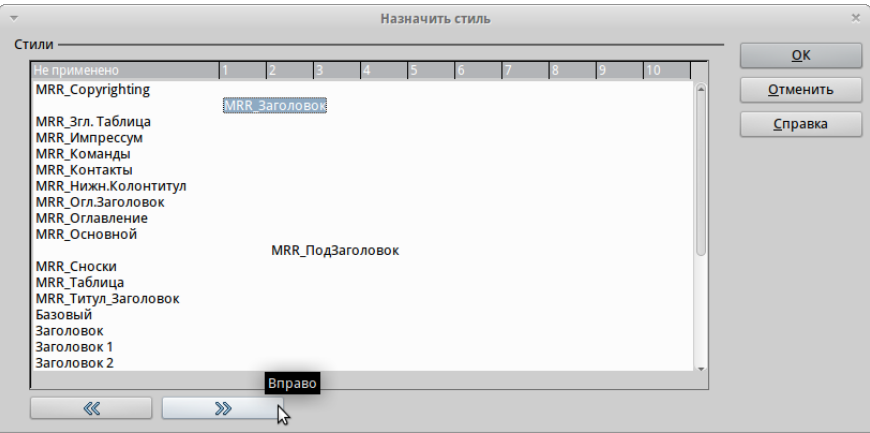

В данном пособии стилю «MRR\_Заголовок» присвоен 1-й уровень, а стилю «MRR\_ПодЗаголовок» 2-й.

Можно обойтись и без этого шага. Достаточно при создании стилей заголовков задать на вкладке «Структура и нумерация» желаемый уровень.

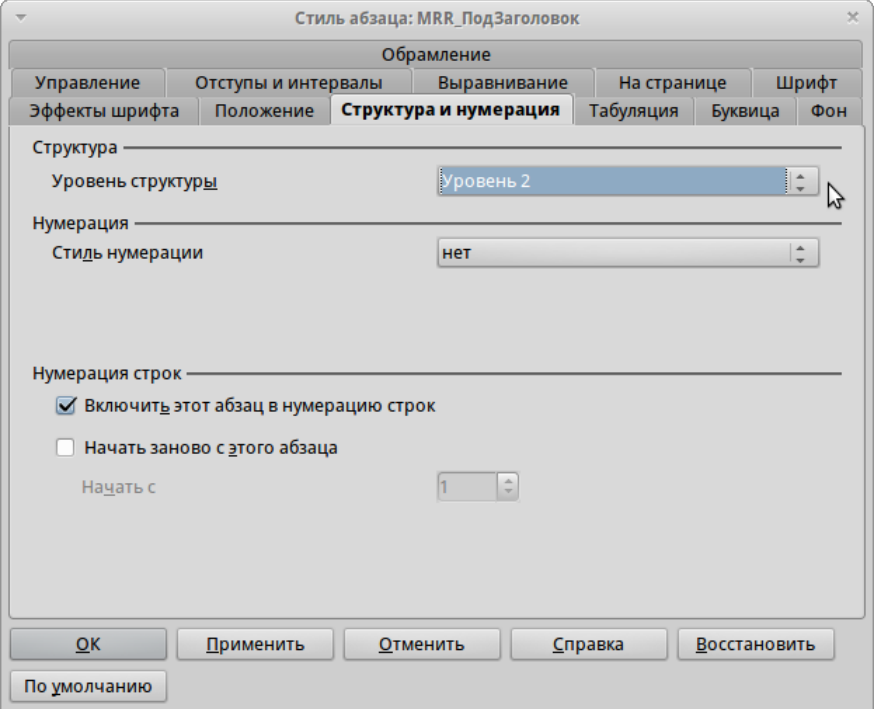

После присваивания уровней нужно оформить оглавление. Оно тоже задается через стили. Во вкладке  $\alpha$  «Стили» заголовкам присваивается стиль оформления.

Эти стили влияют только на оформление оглавления, в его структуру они не включаются! Настройка элементов оглавления, осуществляется на вкладке «Элементы».

Строка «Структура» представляет собой набор элементов-кнопок и белых полей:

1. Кнопка Э# представляет «номер главы», что означает номер заголовка не только для глав, но и для других уровней заголовков.

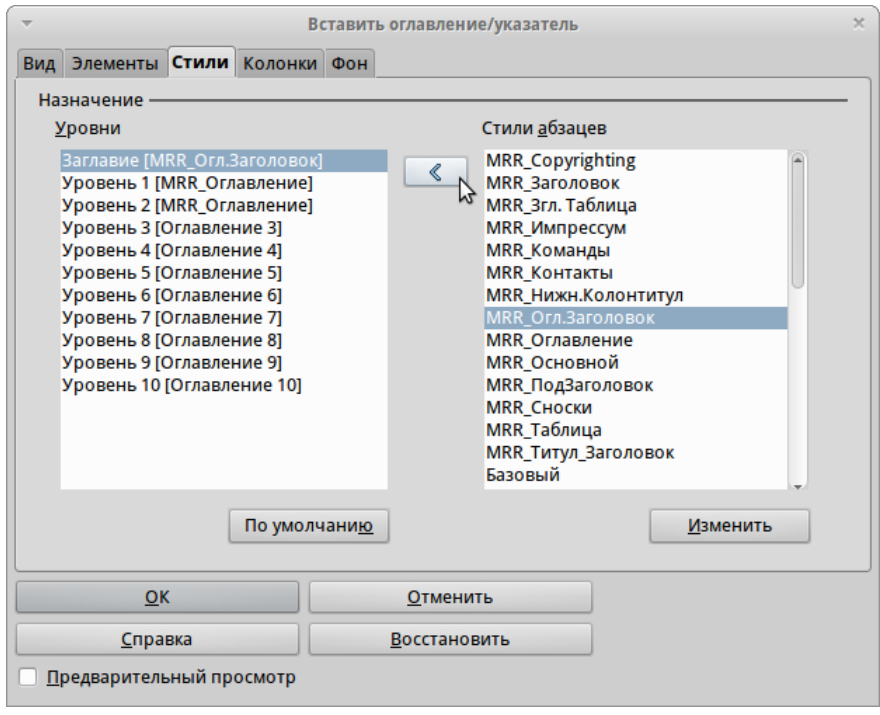

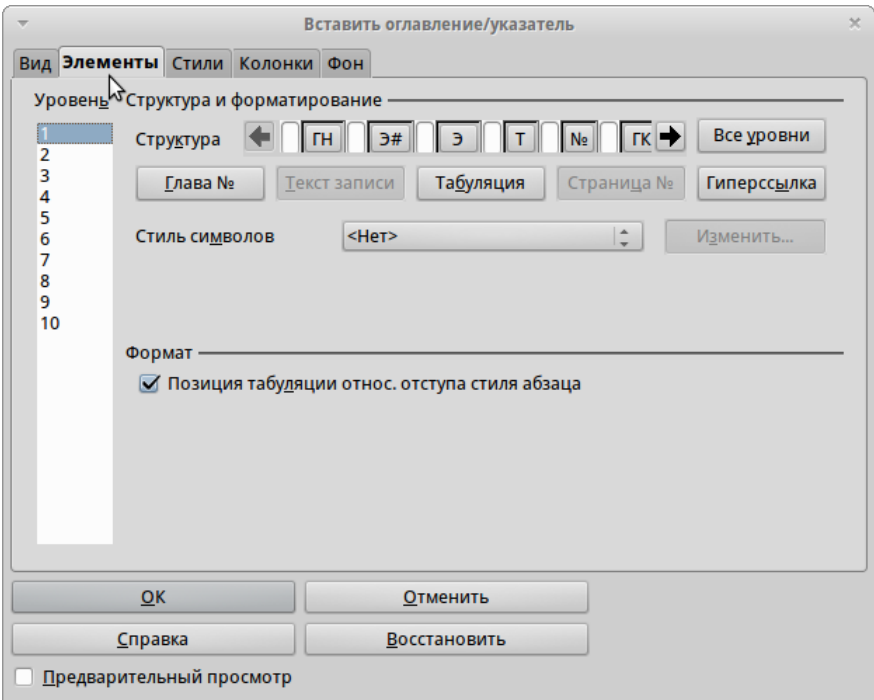

- 2. Кнопка Э это текст элемента.
- 3. Кнопка Т представляет позицию (шаг) табуляции.
- 4. Кнопка № представляет номер страницы.
- 5. Белые поля это пробелы.

Для добавления отступа у заголовков 2-го уровня необходимо в списке «Уровень» выбрать 2-й уровень. Далее в строке «Структура» установить курсор в самое начало и нажать на кнопку «Табуляция».

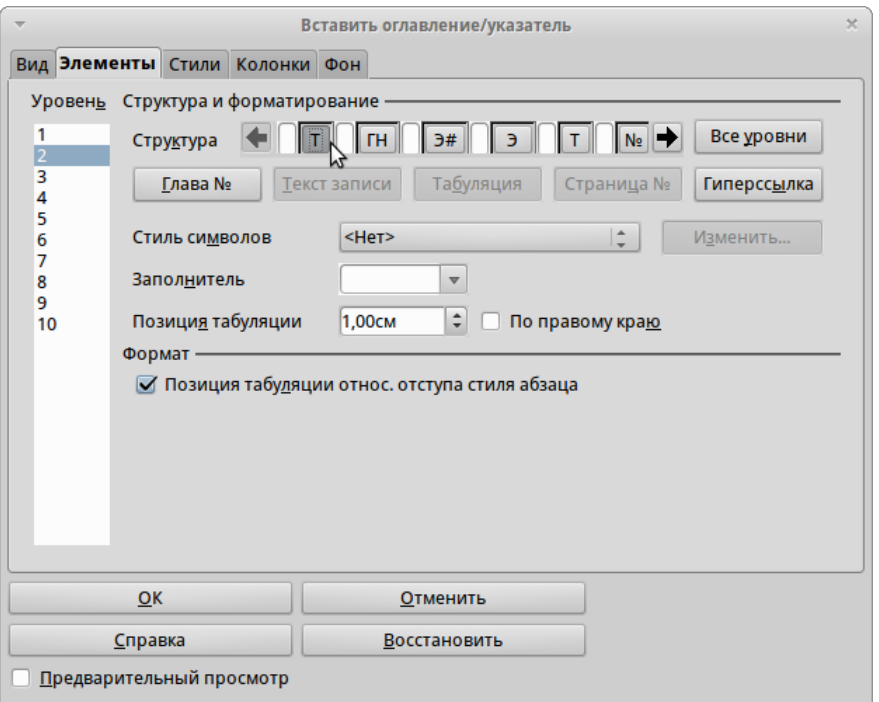

Появится кнопка «Т». Для настройки отступа надо нажать на эту кнопку и выставить значение «Позиция табуляции».

Подобным образом можно настроить любой элемент в строке «Структура».

Для принятия изменений после настройки оглавления необходимо нажать правой кнопкой мыши на оглавление и выбрать пункт «Обновить оглавление/указатель». Данную процедуру нужно повторять после добавления в документ новых заголовков и изменения нумерации.

Совет: Более подробно процесс создания автоматического оглавления рассматривается в статье «Автоматическое оглавление»: [http://librerussia.blogspot.ru/2014/10/libreoffice\\_16.html](http://librerussia.blogspot.ru/2014/10/libreoffice_16.html)

# <span id="page-38-0"></span>13.6 Шаблон оформления конструкторской документации (ГОСТ ЕСКД — рамки А4)

Во время учебы в институте я, к счастью, рамок ЕСКД не коснулся. Мне не приходилось работать с ними в LibreOffice, но такой вопрос звучит часто в наших сообществах. Поэтому я решил собрать в одном месте всю информацию по данному вопросу.

Шаблоны:

- Шаблон для оформления конструкторской документации (КД) [\(http://myooo.ru/content/view/77/58\)](http://myooo.ru/content/view/77/58)
- ГОСТовские рамки для OpenOffice [\(http://geektimes.ru/post/93838\)](http://geektimes.ru/post/93838)
- Рамки по ГОСТ для OpenOffice.org [\(http://blog.nntc.nnov.ru/?p=943\)](http://blog.nntc.nnov.ru/?p=943)
- Шаблон ГОСТ ЕСКД рамки А4 [\(http://templates.services.openoffice.org/ru/template/shablon](http://templates.services.openoffice.org/ru/template/shablon-gost-eskd-ramki-a4)[gost-eskd-ramki-a4\)](http://templates.services.openoffice.org/ru/template/shablon-gost-eskd-ramki-a4)

Шрифты:

- GOST type A.ttf [\(https://yadi.sk/d/ML3xJhOpcNnab\)](https://yadi.sk/d/ML3xJhOpcNnab)
- GOST type B.ttf [\(https://yadi.sk/d/1jzu5aLXcNnad\)](https://yadi.sk/d/1jzu5aLXcNnad)

Без установленных ГОСТ-овских шрифтов надписи в рамках будут отображаться некорректно.

Решение различных проблем. Обсуждения на Форуме поддержки пользователей. LibreOffice, Apache OpenOffice, OpenOffice.org:

- <http://forumooo.ru/index.php/topic,225.msg1495.html>
- <http://forumooo.ru/index.php/topic,4317.0.html>

#### Правила хорошего тона

<span id="page-40-0"></span>Многие моменты, описанные в пособии, не являются обязательными к исполнению, так как они чётко не прописаны в ГОСТах и требованиях. Да и многие нормоконтролеры с трудом владеют подобными программами и даже не в курсе некоторых тонкостей.

Соблюдение данных требований является правилом хорошего тона. В конечном итоге это украсит ваш документ и выделит его среди прочих.

Итак, не забывайте:

- использовать переносы в тексте, но отключайте переносы в заголовках;
- расставлять правильные кавычки, тире и дефисы;
- использовать неразрывные пробелы и дефисы;
- пользоваться разрывами страниц;
- снимать запреты на висячие строки;
- обращать внимание на колонтитулы и поля, помните что колонтитул не относится к полю страницы;
- использовать перекрёстные ссылки;
- и самое главное пользуйтесь стилями!

# Библиография

- <span id="page-42-0"></span>1. Королькова А. Живая типографика — М.: IndexMarket, 2007 — 224 с., ил.
- 2. Львовский С.М. Набор и вёрстка в системе LaTeX 3-е изд., 2003. 448 с.
- 3. Мильчин А.Э. Издательский словарь-справочник. М., 1998. С. 61.
- 4. Чихольд Я. «Висячие» строки и начальные строки в конце полосы // Облик книги М., 1980. — С. 177—179.
- 5. База Знаний OpenOffice.org: Writer. Подсчёт количества символов в документе без пробелов
- 6. База знаний OpenOffice.org: Стили и шаблоны
- 7. Википедия: Колонтитул
- 8. Википедия: Кегль
- 9. Википедия: Интерлиньяж
- 10. Википедия: Кернинг
- 11. Википедия: Пробел
- 12. Википедия: Диакритические знаки
- 13. Википедия: Висячая строка
- 14. Википедия: Базовая линия (типографика)